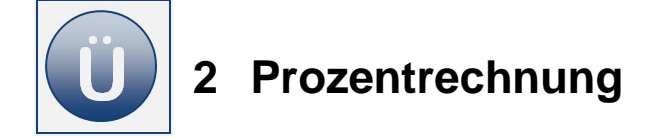

## **Aufgabe 2.1**

- **Erstellen** Sie eine Tabelle zur Berechnung der monatlichen Materialkosten, wie unter **Beginn Eingabe** zu sehen.
- **Formatieren** Sie Rahmenlinien, Füllfarben u. a., wie unter **Beginn Eingabe** zu sehen. Beachten Sie, dass **die Mengen benutzerdefiniert** formatiert sind.

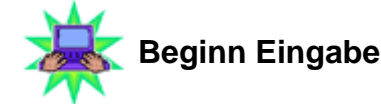

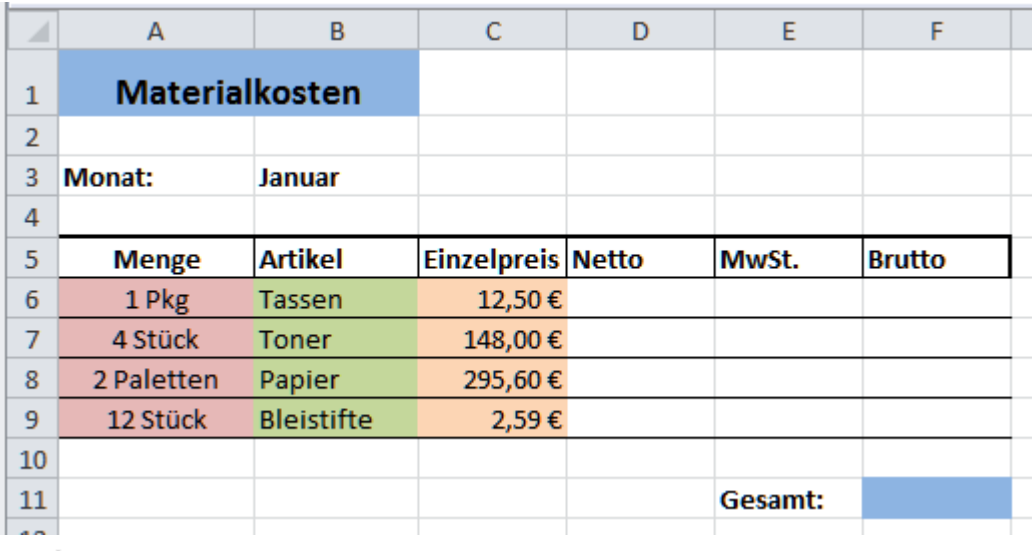

**Eingabe Ende Fertig** 

- In der Spalte **Netto** berechnen Sie bitte die Werte der einzelnen Artikel in Abhängigkeit von der angegebenen Menge und dem (Netto) Einzelpreis.
- **Berechnen** Sie in der **Spalte E** den **MwSt.**-Betrag.
- **Den Bruttopreis** berechnen Sie in der **Spalte F** mithilfe der Summenfunktion.
- Abschließend berechnen Sie die Bruttosumme **Gesamt** in der Zelle **F11**.
- **Formatieren** Sie die Spalte Brutto und den Gesamtbetrag in **Fett**.
- **Speichern** Sie die Arbeitsmappe unter dem Namen **Material**.

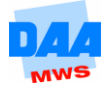

## **Aufgabe 2.2**

**Öffnen** Sie die Arbeitsmappe **Prozent** aus dem Vorlagenordner.

Die Datei finden Sie in den Vorlagedateien zu diesem Modul (über den Downloadbereich von der Lernplattform). Haben Sie die Vorlagedateien heruntergeladen und entpackt, können Sie diese in Excel öffnen und bearbeiten.

Sehen Sie nach dem Öffnen einer Datei unter den Registern einen gelben Hinweisstreifen auf eine geschützte Ansicht, dann klicken Sie bitte zuerst auf die Schaltfläche **Bearbeitung aktivieren** damit Sie die Tabelle bearbeiten und ändern können.

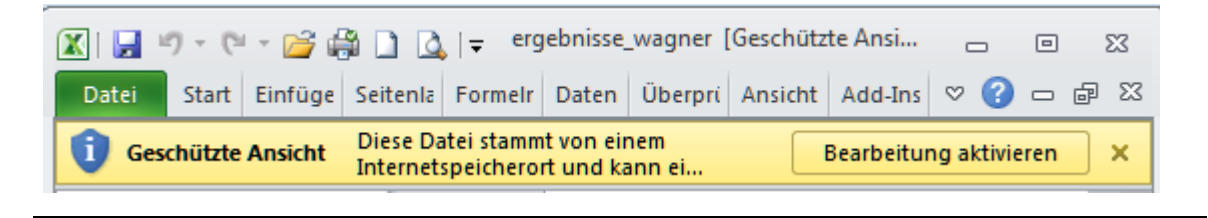

**Aktivieren** Sie das Tabellenblatt **VOLVO.**

Berechnen Sie **alle Beträge** in den **gelb formatierten Zellen** und verwenden Sie dabei die **Zelladresse** (auch für die **MwSt 1 = 19 %** und für die **MwSt 2 = 7 %).**

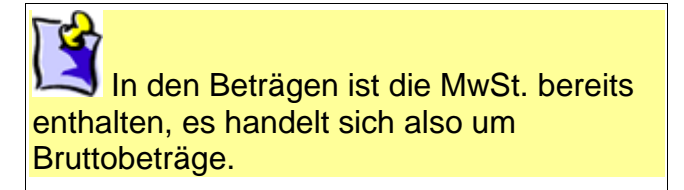

- **Kopieren** Sie das **Tabellenblatt VOLVO** und benennen Sie es **VOLVO-Druck.**
- In diesem neuen Tabellenblatt **richten Sie die Seite so ein**, dass die Tabelle **vertikal** und **horizontal zentriert** (mittig) auf dem Tabellenblatt ausgerichtet erscheint.
- **Geben** Sie bitte **rechts** in die **Kopfzeile ihr KFZ-Kennzeichen** oder ein KFZ-Kennzeichen Ihrer Wahl ein.
- **Entfernen** Sie in den Zellen die **gelben Füllfarben**.
- **Formatieren** Sie die **Zeile Gesamt (A18:E18)** mit einer **grauen Füllfarbe**.
- **Drucken** Sie die Quittung bitte einmal aus.
- **Speichern** Sie die Arbeitsmappe unter gleichem Namen und schließen Sie sie.

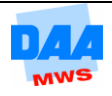